## **電子証明書発行**

ログイン時の本人確認方式が電子証明書方式の場合のみ。

初めてご利用の方、もしくは電子証明書再発行の際は、 以下の手続きを行ってください。

手順 1 電子証明書発行開始

## 「電子証明書発行」ボタンをクリックしてください。

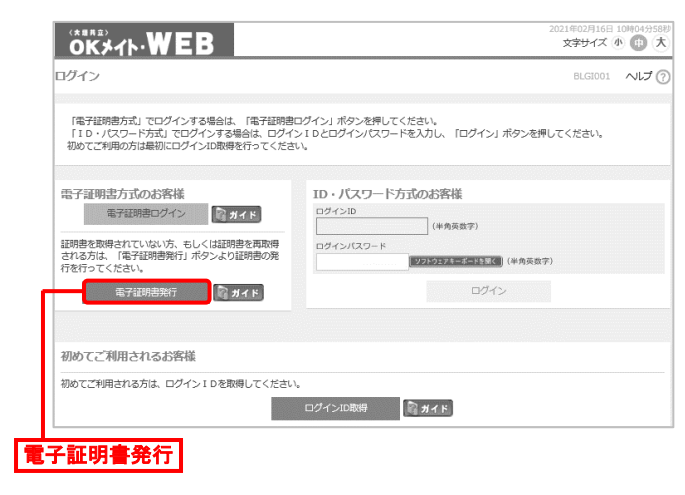

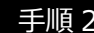

手順 2 証明書発行アプリセットアップ

証明書取得認証画面が表示されますので、「証明書 発行アプリのダウンロード」ボタンをクリックしてください。 A

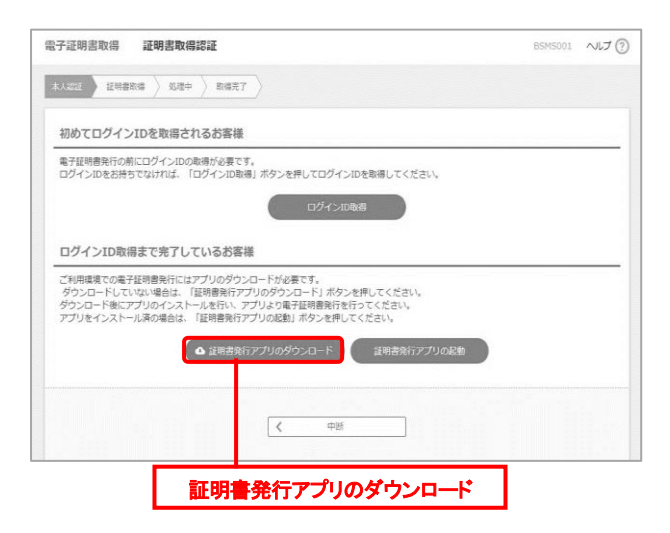

## **B** ダウンロードしたインストーラーファイルが表示されますので、 「ファイルを開く」をクリックしてください。 (画面は Microsoft Edge) **」**

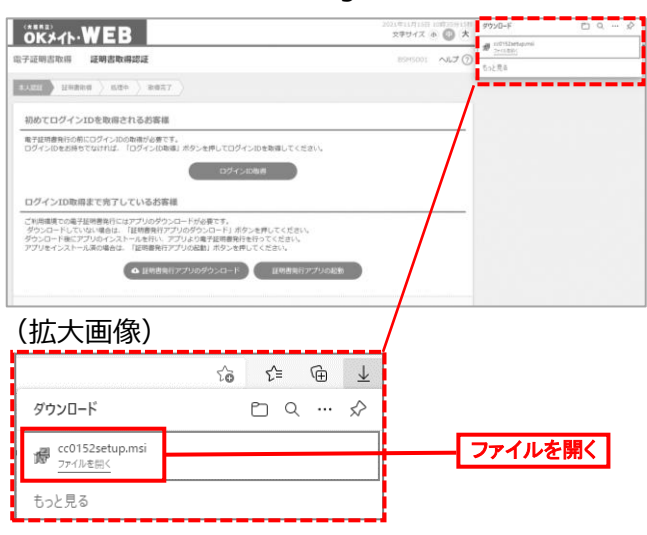

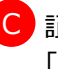

証明書発行アプリ セットアップ画面が表示されますので、 「次へ」ボタンをクリックしてください。

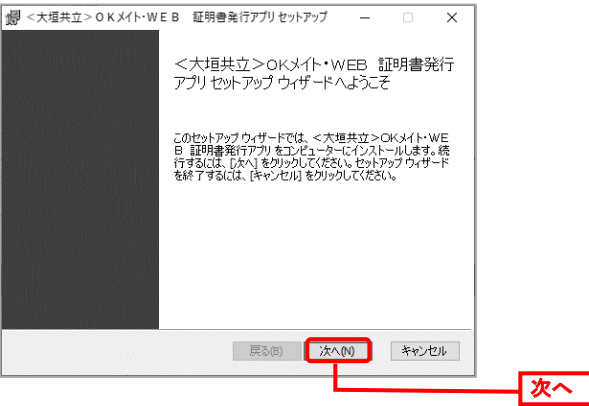

D インストール先フォルダーが表示されますので、確認後 「次へ」ボタンをクリックしてください。 (インストール先フォルダーには規定値が表示されます。 A

特に指定する必要がなければ、そのままお進みください。)

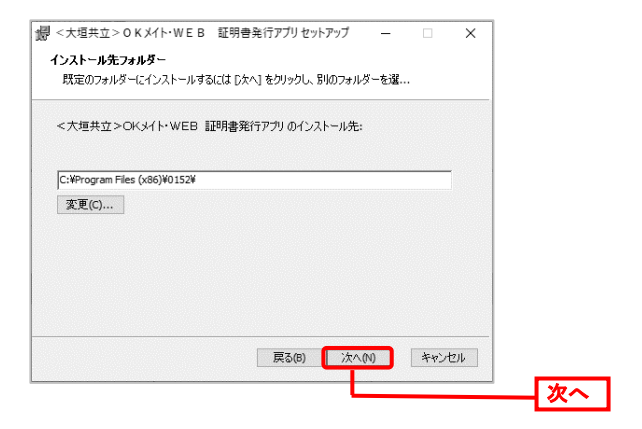

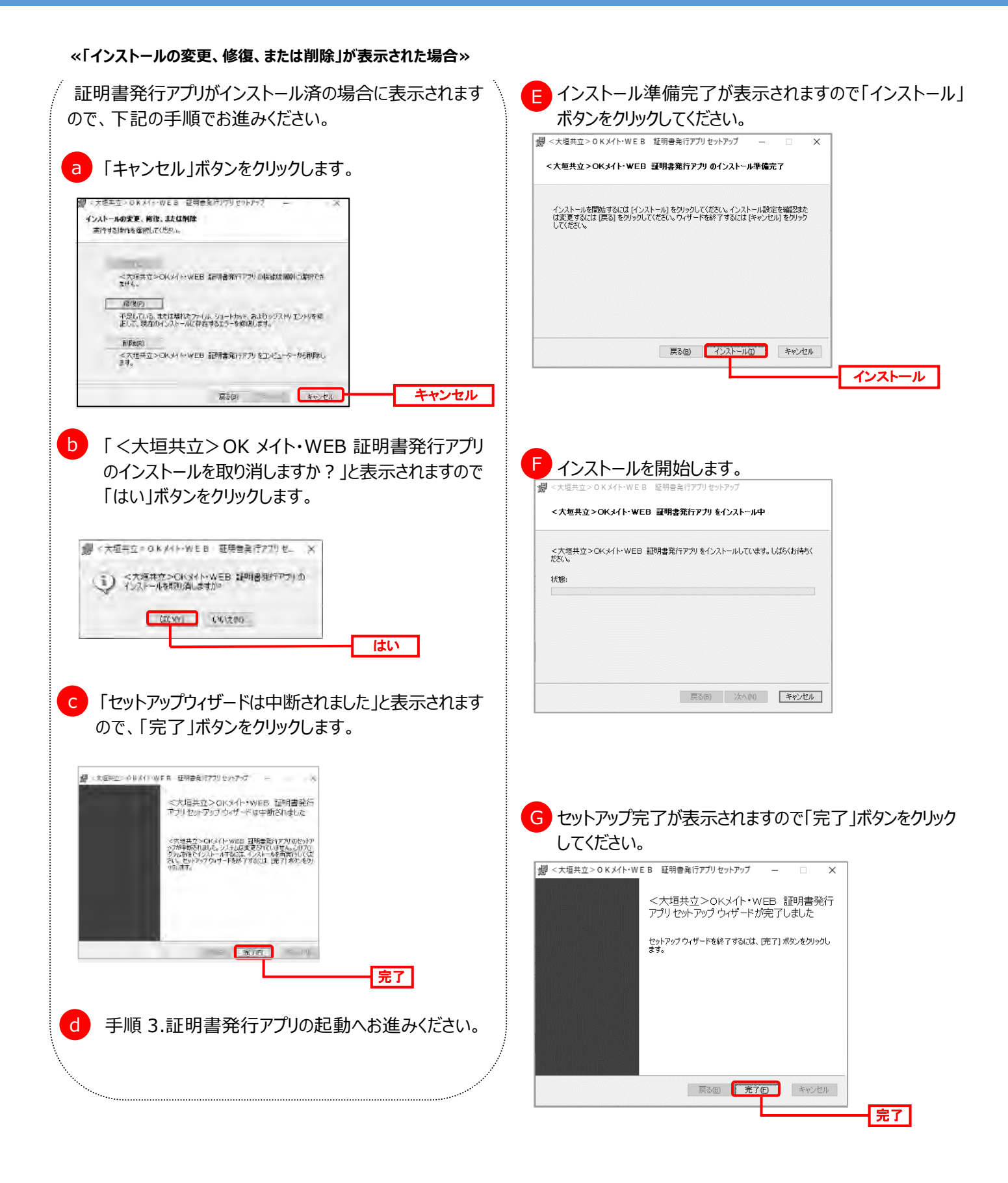

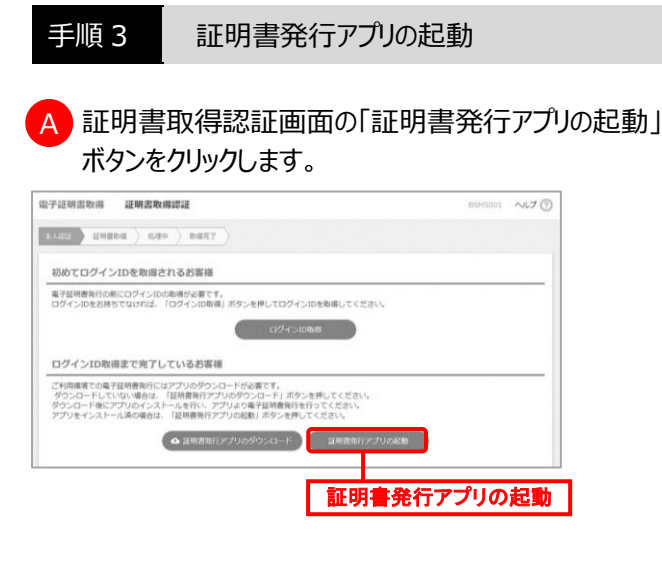

B 注意メッセージが表示されますので、「O K 」ボタンを クリックしてください。 A

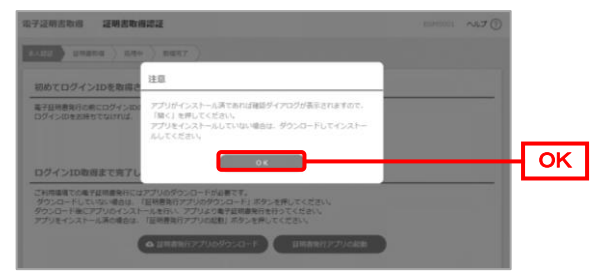

証明書発行アプリを開く要求がある場合は、「開く」 ボタンをクリックします。(画面は Microsoft Edge) ・以前にチェックボックスにレ点を入れたお客さまは表示されません。 C A

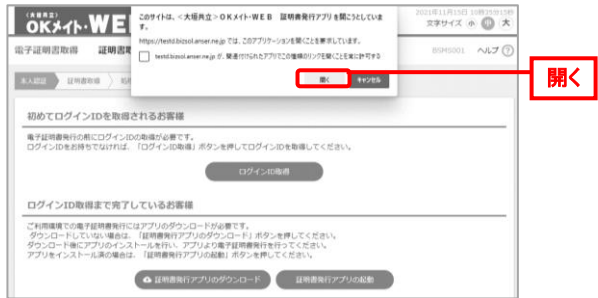

D 証明書取得画面が表示されますので「証明書発行」 A ボタンをクリックしてください。 .<br>Henry Aversines (EMAGN) **証明書取得** 鮮明書発行<br>「証明書の発行を行う場合は、「証明書発行」ボタンを押下し、表示する両面で必要情報を入力してください 証明書発行 г 証明書発行 証明書更新<br>|証明書の更新を行う場合は、更新する証明書をリストから選び、「証明書更新」ポタンを押してくださ 

発行するユーザの「ログイン I D」「ログインパスワード」 を入力後「認証して発行」ボタンをクリックしてください。 ■<大塩共立> 0 K X (ト·WE B · 证明書発行方) 証明書取得 認証 <br>電子証明書発行に必要な本人認証を行います。<br>DグインIDとDグインパスワードを入力のうえ、「鉱粧して発行」ボタンを押してください ログインID **ISIZIATE**  $\Gamma$ ログインID<br>ログインICO-ド ログイン パスワード  $\overline{\phantom{1}}$ ENLIGHT 認証して発行 F 処理中画面が表示されます。しばらくお待ちください。 图<大理共立>OKX/E-WEB 经项目条件 証明書取得 認証 電子証明書発行に必要な本人認証を行います。<br>ログインIDとログインパスワードを入力のうえ、「認証して発行」ボタンを押してください .<br>Eleme  $09$   $\odot$  ID ログインパスワード ○ ただいま処理中です。しばらくお待ちください。 いて発行 して

証明書取得 認証画面が表示されますので証明書を E

## 手順 4 発行完了

A

証明書取得 結果画面が表示されます。「閉じる」ボタンを クリックすると証明書発行アプリが終了します。

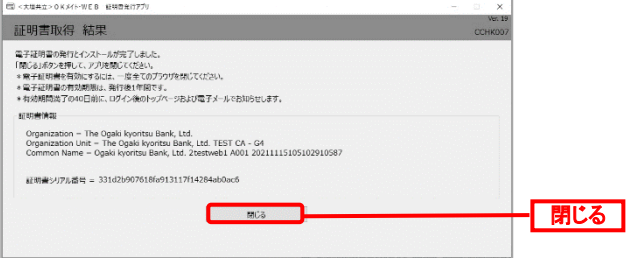

⇒電子証明書を有効にするため、全てのブラウザを閉じて ください。